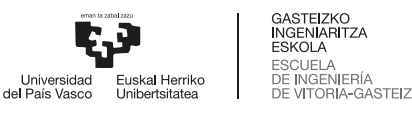

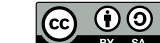

En esta actividad se prueban los mecanismos de instalación de un linux y la virtualización. Es importante a cada paso documentar la instalación y describir las opciones elegidas.

## 2.1. VirtualBox

Deberemos tener instalado VirtualBox. En linux se instala virtualbox con la instrucción sudo apt install virtualbox

Instalar un [Ubuntu](https://releases.ubuntu.com/jammy/ubuntu-22.04.3-desktop-amd64.iso) (ver <https://releases.ubuntu.com/jammy/>) o un [Kubuntu](https://cdimage.ubuntu.com/kubuntu/releases/22.04.3/release/kubuntu-22.04.3-desktop-amd64.iso) (ver [https://cdimage.](https://cdimage.ubuntu.com/kubuntu/releases/22.04.3/release/) [ubuntu.com/kubuntu/releases/22.04.3/release/](https://cdimage.ubuntu.com/kubuntu/releases/22.04.3/release/)). Observad las particiones del disco y cómo queda la máquina virtual representada como ficheros. En <https://www.wikihow.com/Install-Ubuntu-on-VirtualBox> explica cómo instalar en Virtualbox. Una vez arrancada la instalación es lo mismo que instalar directamente en el hardware (*bare metal*). Ver [un tutorial](https://tutorials.ubuntu.com/tutorial/tutorial-install-ubuntu-desktop).

Para esta asignatura instalaremos el compilador de C, un conjunto de herramientas y el editor vim con estas instrucciones:

```
1 # actualizamos la lista de software disponible por APT
  # sudo es la instrucción que permite hacer
  # operaciones de administración del sistema a una cuenta usuaria
4 sudo apt-get update # hace lo mismo que apt
  # instalamos los tres paquetes
7 sudo apt-get install gcc build-essential vim
  # actualizamos de paso todo el sistema, todas las aplicaciones instaladas con APT
10 sudo apt upgrade
```
En realidad build-essential es un metapaquete, que lleva a instalar varios paquetes que permiten el desarrollo de aplicaciones. De hecho gcc ya se incluye en él.

## 2.2. Vagrant

1. En un Debian o Ubuntu instala Vagrant: sudo apt install vagrant

En general, en otros Sistemas Operativos: <https://www.vagrantup.com/downloads.html>

- 2. Crea una carpeta que contenga este [fichero Vagrantfile de esta actividad](https://lsi.vc.ehu.eus/pablogn/docencia/ISO/Act2%20Virtualbox%20%20Vagrant/Vagrant/Vagrantfile) (en la máquina virtual se verá en el directorio /vagrant)
- 3. En dicha carpeta haz las instrucciones del recuadreo para esas acciones. Para más información consultar el tutorial <https://learn.hashicorp.com/vagrant>

```
vagrant up # arranca la máquina virtual
2 vagrant ssh # entramos en la máquina
  cd /vagrant # ahí están los ficheros
  ls -l
5 cp *.c # copiamos todos a nuestro directorio
  cd # como alternativa, vamos a nuestro directorio personal
  cp /vagrant/*.c . # y copiamos todo lo que está en la carpeta compartida
8 # a nuestro directorio personal
  gcc -o ejecutable fuente.c # compilamos la prueba
  exit # salimos del ssh
11 vagrant destroy # borramos la máquina virtual, también podemos desde VirtualBox
```